# **XtendLani**

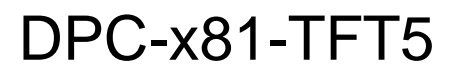

# Uživatelský manuál

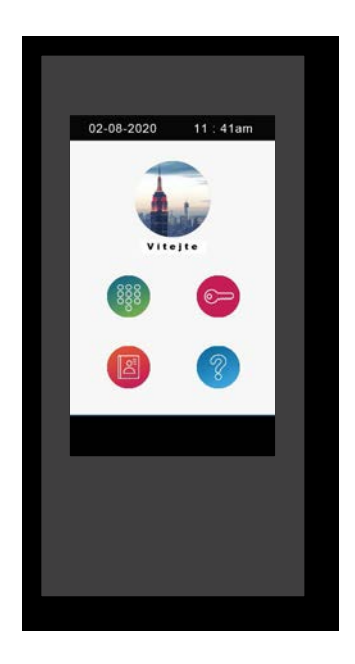

## **Hlavní obrazovka:**

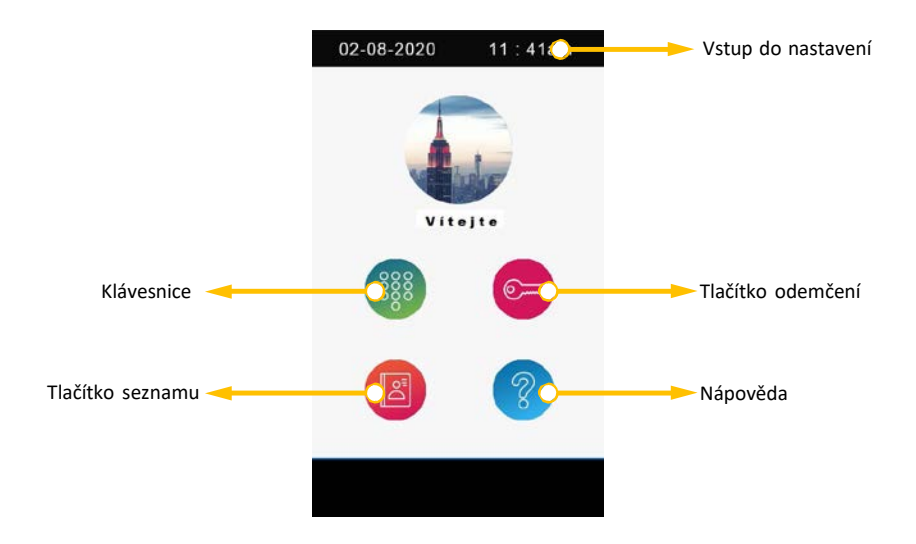

# **Volání číslem účastníka:**

- 1 Použijte tlačítko klávesnice.
- 2 Zvolte číslo účastníka.
- $3$  Zvolte $\circled{2}$  pro volání.

## **Volání ze seznamu:**

- 1 Použijte tlačítko seznamu.
- 2 Vyberte požadované jméno v seznamu.
- $3$  Zvolte $\circledast$  pro volání.

## **Odemčení dveří zadáním hesla pro odemknutí:**

- 1 Použijte tlačítko odemčení.
- 2 Zadejte kód odemčení.
- 3 Zvolte pro odemčení dveří.

## **Odemčení dveří pomocí přístupové karty:**

Dotkněte se vaší přístupovou kartou v oblasti čtečky karet dveřní stanice.

## **Poznámka k modulu TFT5**

Aktualizujte firmware modulu IP81 na nejnovější verzi.

Během zapnutí modulů IP81 a TFT5 se rozsvítí LED "Busy", dokud není dokončeno bootování modulu TFT5:

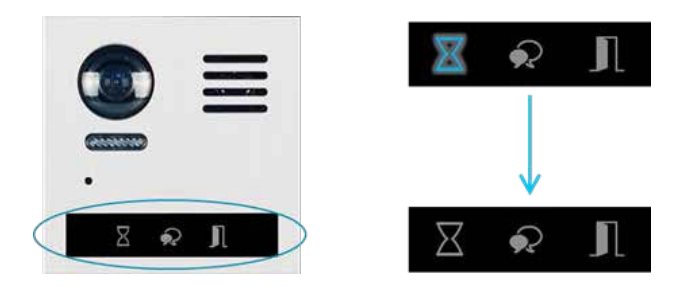

Po nabootování se modul TFT5 trvale rozsvítí.

Všechny informace o kartách a heslech jsou uloženy v

modulu TFT5..

## **Vstup do instalačního menu**

Klikněte na **a a** zadejte instalační heslo do nabídky nastavení.

Výchozí heslo je: 66666666

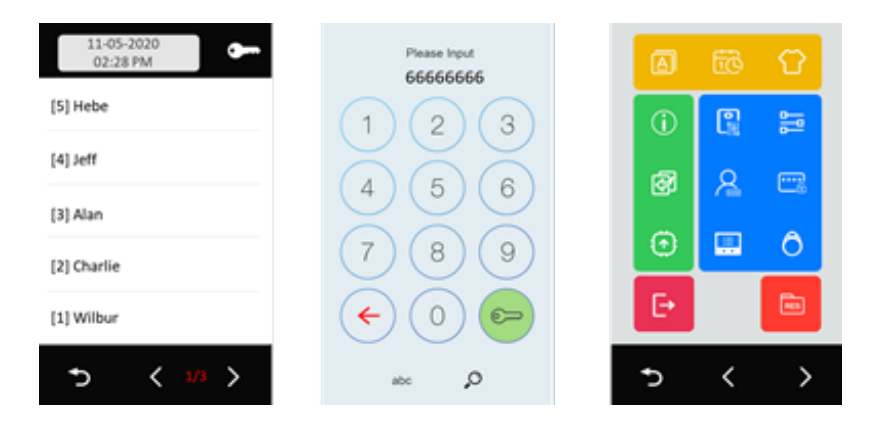

**POZNÁMKA**: Instalace se ukončí ručně nebo restartem zařízení.

- ukončení instalačního menu.
- zpět na hlavní obrazovku.

#### Ověření stavu instalačního nastavení:

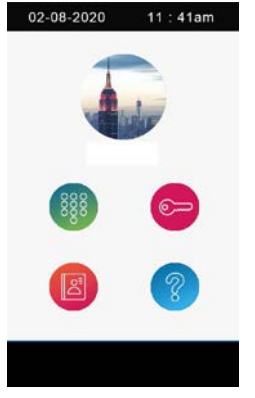

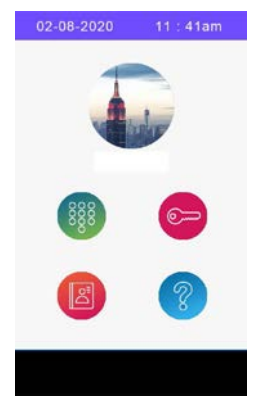

Ukončené instalační menu v verené hranice v henu stále v běhu

Pokud je dveřní stanice stále v instalačním menu, klikněte na modrý pruh v horní části pro návrat do něj.

## **Instalační menu**

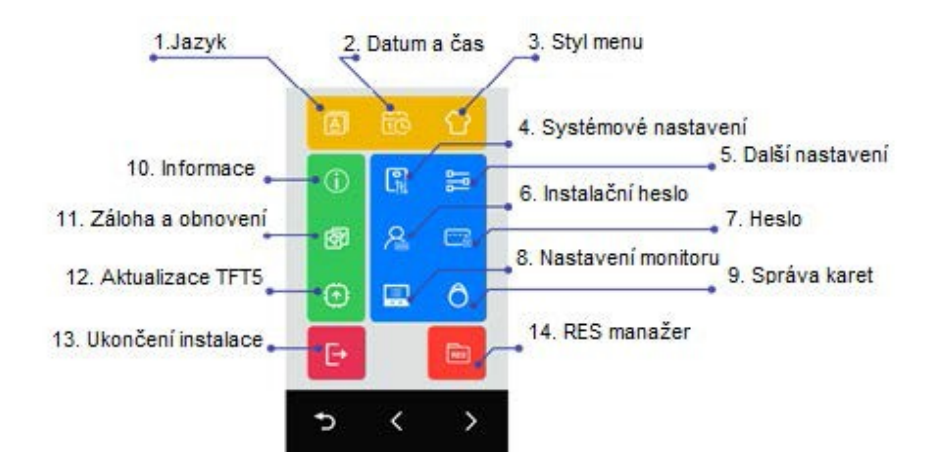

#### **1. Jazyk**

Výběr jazyku

#### **2. Datum a čas**

Nastavení datumu a času

#### **3. Styl menu**

Vyberte styl nabídky

#### **4. Nastavení systému**

Nastavení se týkají hlavního modulu X81

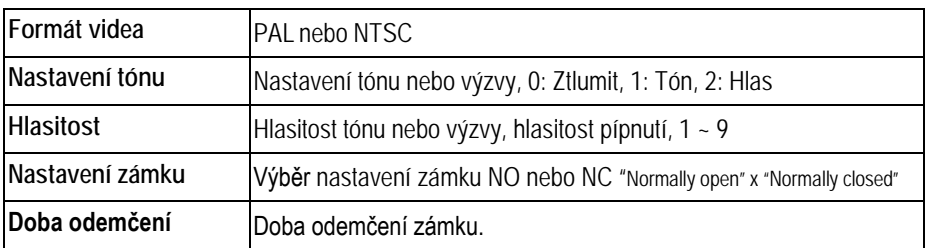

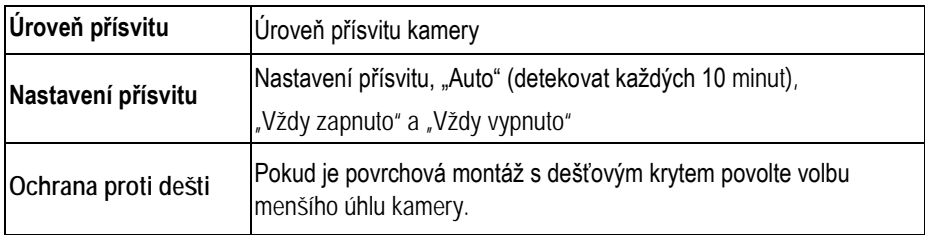

## **5. Další nastavení**

Nastavení souvisí s modulem TFT5

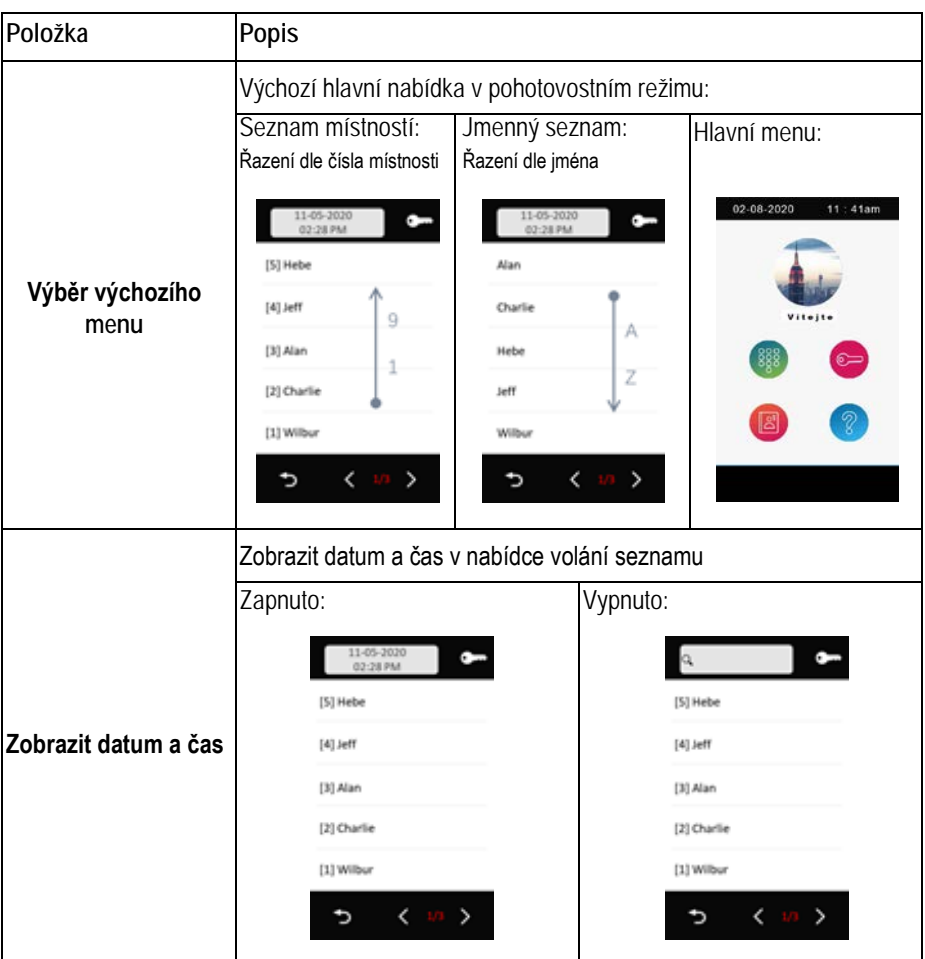

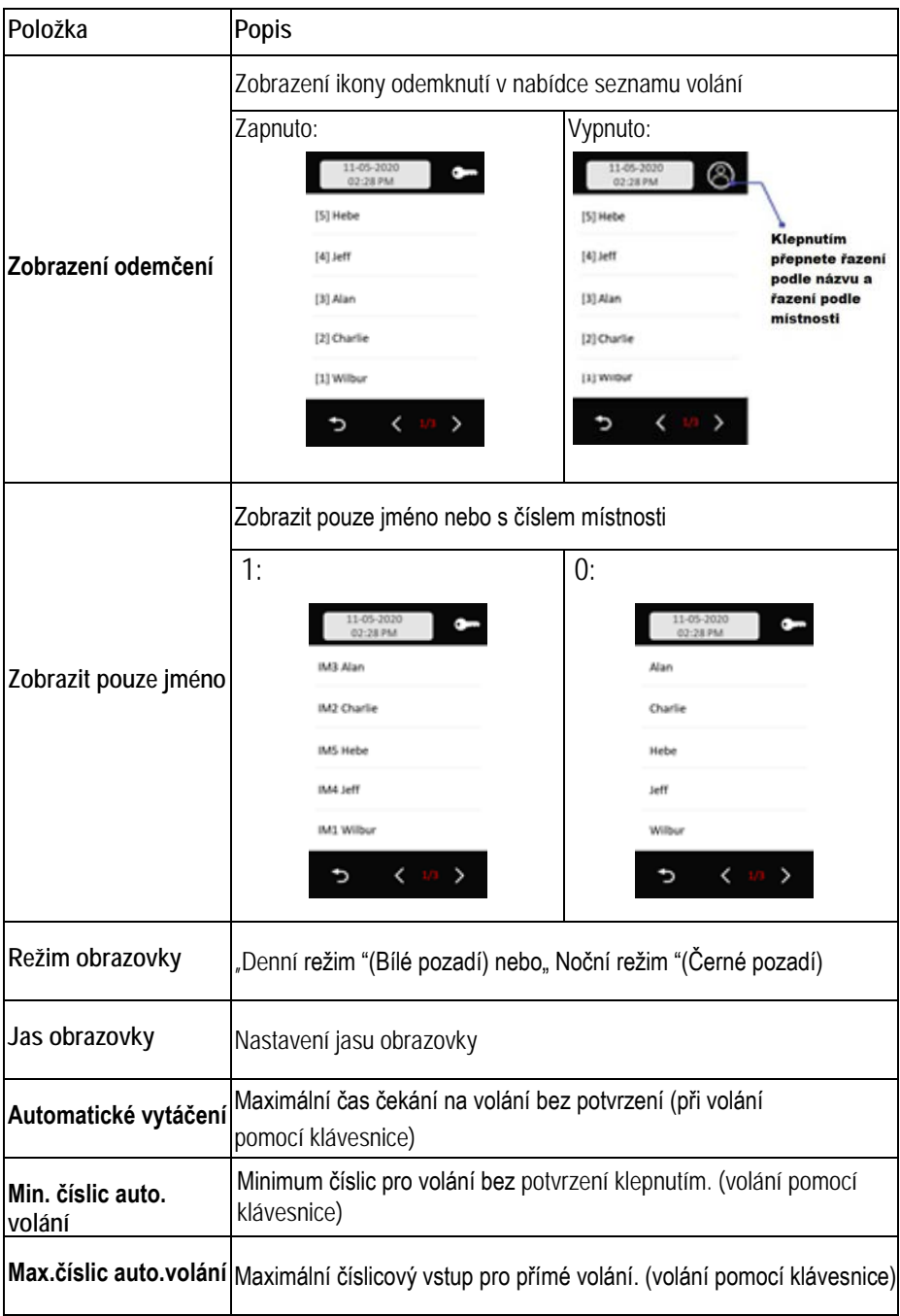

#### **6. Instalační heslo**

Pro změnu instalačního hesla zadejte platné heslo a poté zadejte dvakrát po sobě nové heslo. Výchozí heslo instalačního programu: 6666666

#### **7. Heslo**

Vypnutí odemykacího kódu: Povolením této možnosti nedovolíte odemknutí pomocí hesla. Změna veřejného kódu: Zadejte současný veřejný kód -> zadejte dvakrát po sobě nový kód (4 číslice) Defaultní veřejný kód: 1234

#### **8. Správa monitoru**

Toto nastavení zahrnuje níže důležitá nastavení:

- Seznam jmen a změna jmen
- Osobní kódy
- Telefonní čísla

Po vstupu do nabídky pro správu monitoru se TFT5 zobrazí takto:

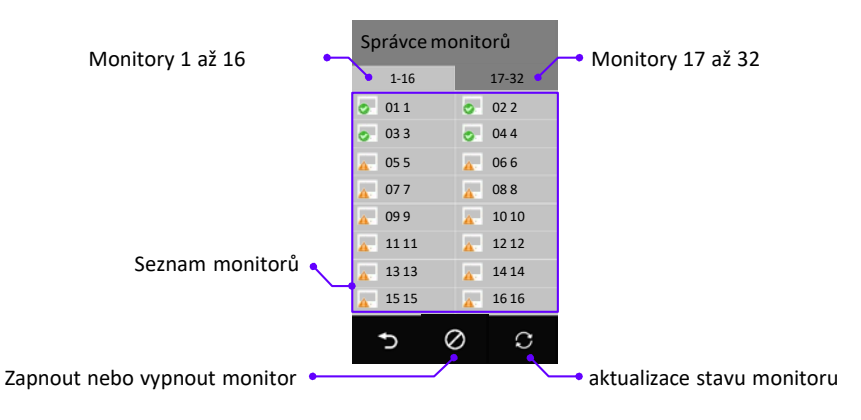

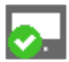

Monitor připojen

Monitor off-line

# **Odebrat nebo povolit monitory ze seznamu jmen**

Ve výchozím nastavení bude zobrazeno všech 32 monitorů. Chcete-li monitor ze seznamu odebrat, proveďte níže uvedené kroky:

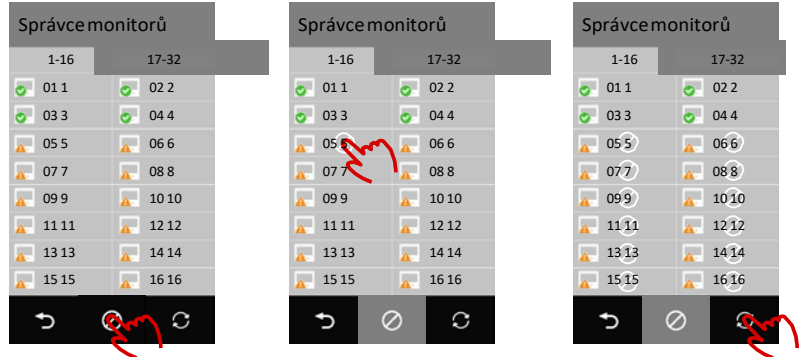

Pro povolení monitorů postupujte stejným způsobem. Klikněte na ikonu $\oslash$  a poté na ikonu monitoru

## **Správa monitorů**

Klikněte na monitor, který chcete konfigurovat,

Nastavení níže:

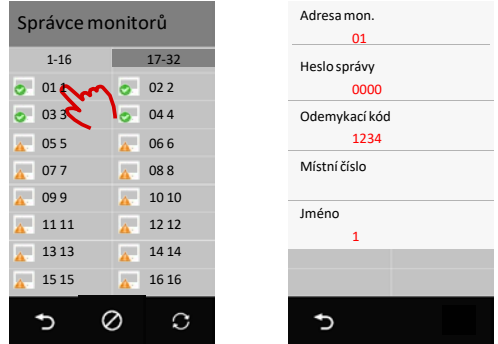

**Adresa mon.:** Informace o aktuální adrese monitoru DT

**Správa hesla:** správa hesla pro tohoto uživatele, každý uživatel se může dostat do vlastního nastavení nabídky zadáním adresy a tohoto hesla. Například pro 01 a hesla 2234 zadejte 12234 pro vstup

**Odemykací kód:** zadání hesla pro odemknutí dveřní stanice, zadání "adresy" + "odemykacího kódu" pro odemknutí dveří, například pro monitor 16 a odemykací kód 3324 je zadání 163324 pro odemknutí.

**Místní číslo**: alias vytáčené číslo pro volání tohoto monitoru.

**Jméno**: zobrazení jména v seznamu jmen.

#### **9. Správa karet**

Přidání, mazání, zálohování a obnova karet.

## *Přidání karty:*

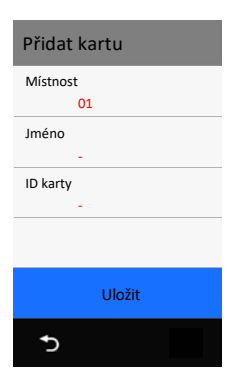

Klikněte na "Přidat kartu",

- 1. Klepnutím na "Místnost" vyberte číslo místnosti, ke které karta patří..
- 2. Zadejte jméno držitele karty nebo ponechte jako výchozí číslo místnosti.
- 3. Načtěte kartu nebo zadejte 10místné ID karty.
- 4. Klikněte na "Uložit".
- 5. Opakujte body 3 ~ 4, pokud potřebujete přidat další karty pro tuto místnost.
- 6. Opakujte body 1 ~ 5 pro přidání pro další místnosti

#### *Zobrazení karty*

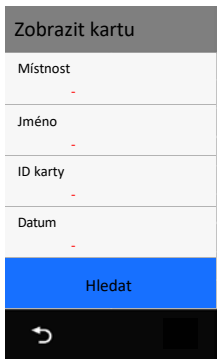

Klepněte na "Zobrazit kartu" pro zobrazení informací:

- Přiložte kartu pro ověření
- Zadaná místnost
- Vyplněné jméno uživatele
- Zadané číslo karty
- Zadaný datum

Nebo klepnutím na "Hledat" zobrazíte všechny karty

#### *Mazání karty*

V seznamu karet,

- Klepnutím na ikonu "koše" v horní části smažete vše.
- Konkrétní jednu kartu odstraníte klepnutím na ikonu "koše" u této karty

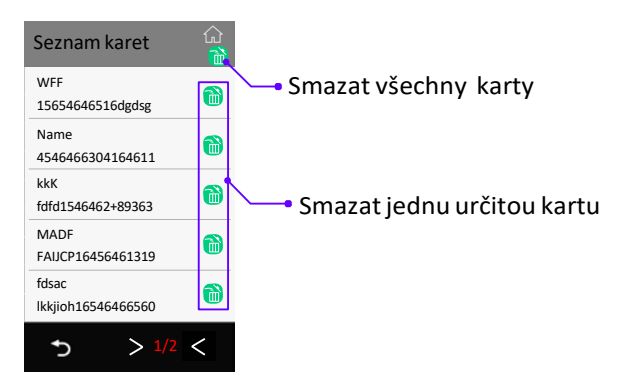

## *Údaje o kartě*

Klikněte na "Údaje o kartě", Zálohovat na SD: Zálohujte data karty na SD kartu.(karta v modulu TFT5). Obnovit z SD: Obnovení zálohy z SD karty. Výmaz vš. karet: Smaže všechny karty.

#### **10. Informace o zařízení**

Zobrazí informace o zařízení - verzi firmwaru, dobu provozu od zapnutí a sériové číslo.

#### **11. Záloha a obnovení**

Zálohování nastavení, jmenného seznamu a přístupových karty.

*Záloha*

Zálohy zahrnují nastavení systému, další nastavení, seznam jmen (včetně soukromého hesla), záznam hovoru.

*Obnovit ze zálohy*

Obnovit ze zálohy.

#### *Obnovit tovární nastavení*

Obnova výchozího nastavení, karet, jmenného seznamu a hesla.

## **12. Upgrade**

Klepnutím aktualizujete firmware TFT5 (základní firmware).

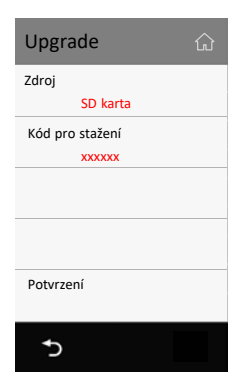

#### **13. Ukončení instalačního módu**

Ukončení instalačního módu.

#### **14. Správce RES**

Nahrávání modifikovaných souborů (jazyk zobrazení, výchozí nastavení a logo). Správa RES nezpracovává "Hlasovou výzvu". *Záloha na SD* Záloha přizpůsobených souborů (jazyk zobrazení, výchozí nastavení a logo) na SD kartu. *Obnova z SD* Obnova přizpůsobených souborů *Výmaz modifikací* Odebrání přizpůsobení, návrat zpět do standardní verze.

## **Specifikace:**

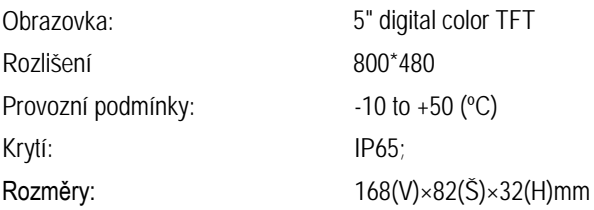